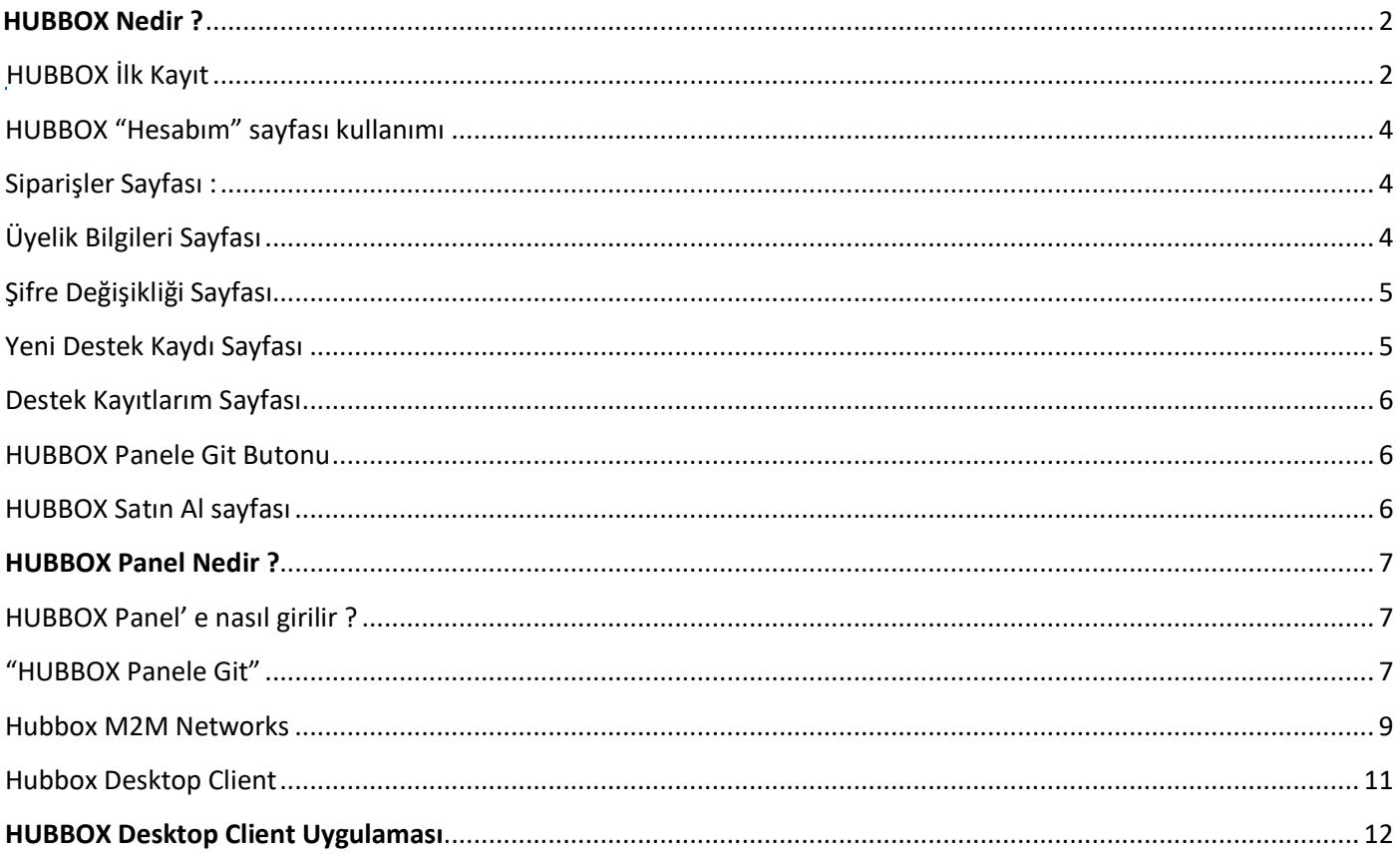

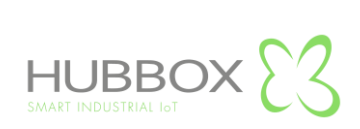

#### *HUBBOX Nedir ?*

<span id="page-1-0"></span>Genel anlamıyla "ENDÜSTRİYEL AMAÇLI UZAK BAĞLANTI CİHAZI" ' dır. Makine ve otomasyon sistemlerinde kullanılan PLC, Operatör Paneli, Sürücü, Robot vs. sistemlerin uzaktan erişilebilir, izlenebilir ve yönetilebilir olmasını sağlayan bir Endüstriyel IoT (IIoT) sistemler bütünüdür.

HUBBOX, markadan bağımsız bir cihazdır. Network bağlantısı olan herhangi bir cihaza uzaktan erişebilirsiniz.

Farklı erişim protokolleri(Ethernet, IP, MODBUS(Serial), MODBUS(Tcp) USB, RS232, RS485 ) sayesinde birçok cihaza birçok farklı protokole aynı anda erişebilmenizi sağlar.

# **HUBBOX İlk Kayıt**

<span id="page-1-1"></span>Sahip olduğunuz **"HUBBOX Connect X1"** cihazınızı kullanabilmek için **[www.hubbox.io](http://www.hubbox.io/)** adresinden firmanıza ait bir hesap oluşturmanız gerekmektedir. Eğer sahip olduğunuz **"HUBBOX Connect X1"** cihazı daha önce kayıt edilmiş ise hesap bilgilerinizle **[www.hubbox.io](http://www.hubbox.io/)** adresinden giriş yaparak **HUBBOX Panel** ' e bağlanıp tüm cihazlarınızı yönetebilirsiniz.

Herhangi bir HUBBOX ürününüze erişmek veya uzaktan yönetmek için ilk adım kayıt olmak veya giriş yapmaktır. Aşağıdaki resimde Hesabım sayfasından kayıt veya giriş yapabilirsiniz. Hesap bilgilerinizi hatırlamıyorsanız "şifremi unuttum" adımını kullanabilirsiniz.

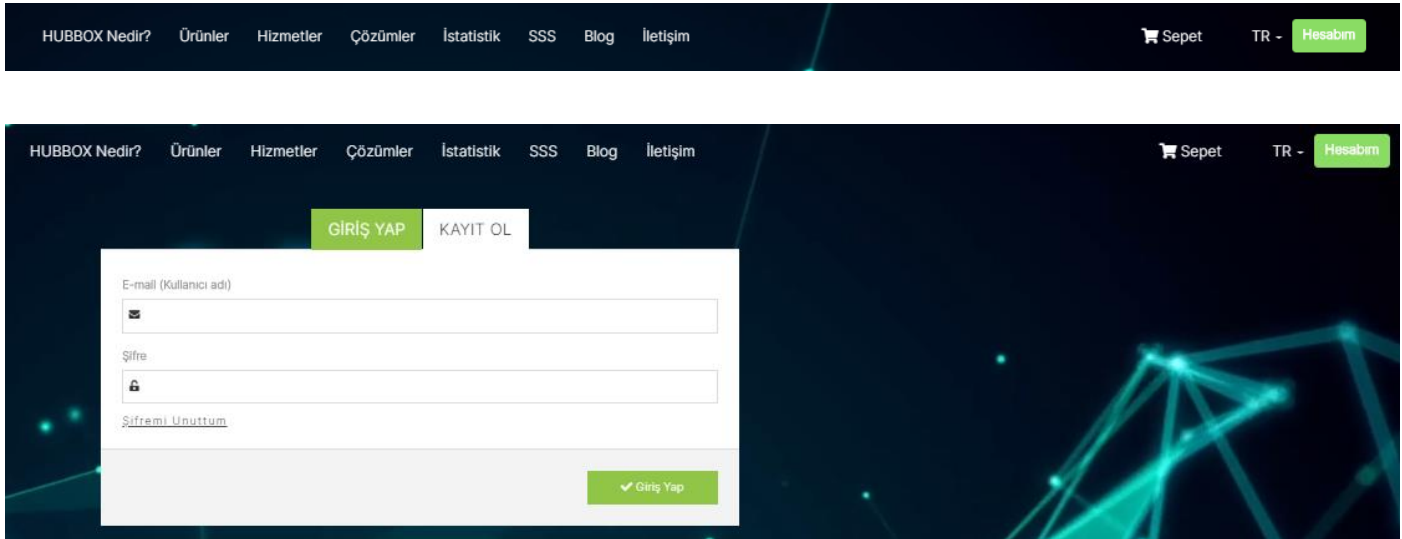

**Kullanıcı adı ve şifreniz varsa giriş yapınız yoksa kayıt olunuz.**

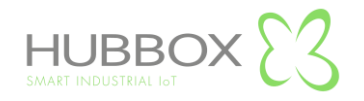

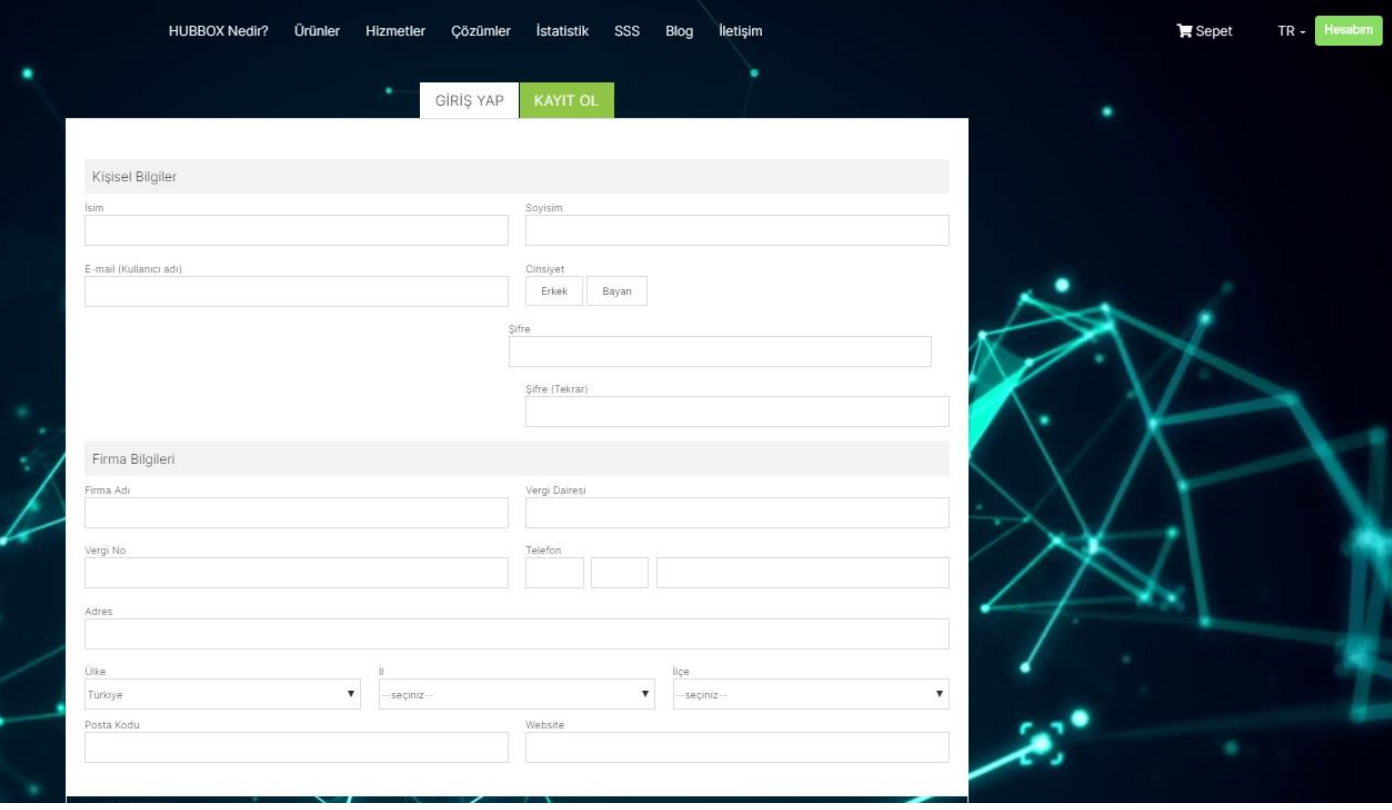

Yukarıdaki resimde belirtilen bilgileri eksiksiz ve tam doğru olarak doldurunuz. Bu bilgiler satın alacağınız ve sahibi olduğunuz tüm HUBBOX cihazlarına erişim için yetkili ve kopyası olmayan tek kullanıcı olacaktır. Bu sebeple bu kullanıcının firmanızın yetkili ve erişilebilir kişileri tarafından oluşturulması önerilmektedir.

Kayıt formu bilgileri ile firmanızın tarafımızdaki finansal ve yönetimsel tüm hesapları oluşturulur. Siz [www.hubbox.io](http://www.hubbox.io/) adresinden giriş yaptığınızda açılacak "Hesabım" sayfasında cihazlarınızın yönetimini yapabilir ve daha önce gerçekleştirdiğiniz "Sipariş, Destek ve Alışveriş" gibi işlemleri görüntüleyebilirsiniz.

Bu forma gireceğiniz bazı bilgiler yazılı ve etkileşimli iletişim kurularak değiştirilebilir. Aksi halde yapacağınız ilk kayıt içindeki "e-mail ve telefon" bilgileri asla değiştirilmeyecektir. Ayrıca, sistemimize her kullanıcı sadece bir kere kayıt olabilir.

Cihaz satın almamış veya aynı firma için birden fazla kayıt yapılmış kişilerin kayıtları belirli aralıklarla tarafımızdan silinmektedir.

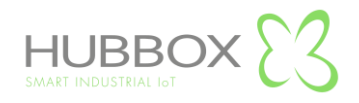

## **HUBBOX "Hesabım" sayfası kullanımı**

<span id="page-3-0"></span>Hesabım sayfasına girişi için, [www.hubbox.io](http://www.hubbox.io/) web sayfasından kayıt yapılmalı ve oluşturulan hesap bilgileri ile giriş yapılmalıdır. Doğru bilgiler ile giriş yapıldığında aşağıdaki "Hesabım" sayfası açılır. Bu sayfadan "HUBBOX Panel" girişi ve diğer menülere erişim sağlayabilirsiniz.

<span id="page-3-1"></span>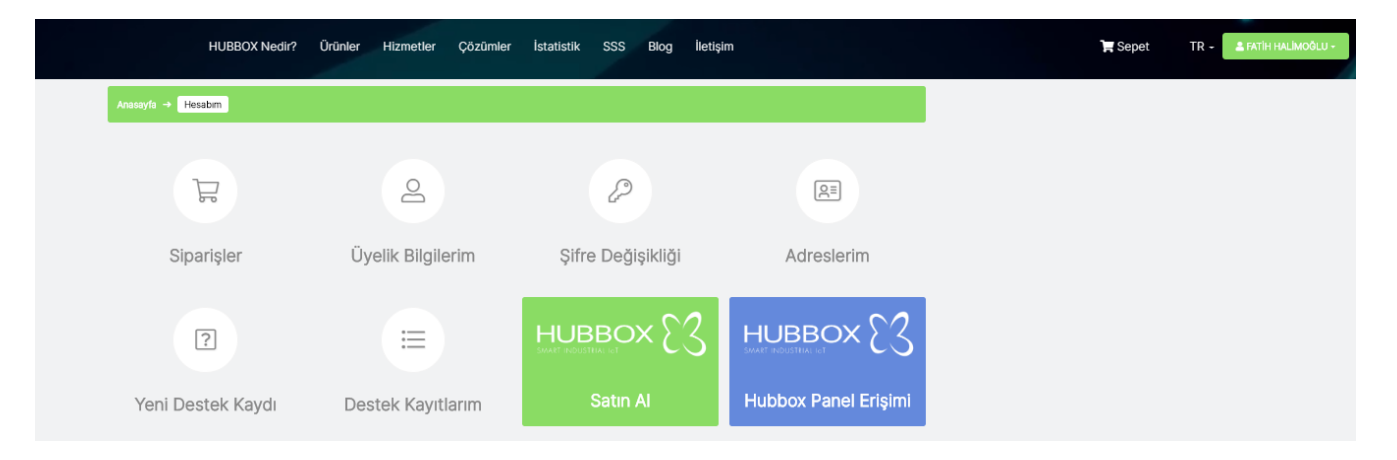

### **Siparişler Sayfası : Verdiğiniz siparişlerinizin durumunu görüntüleyebilirsiniz.**

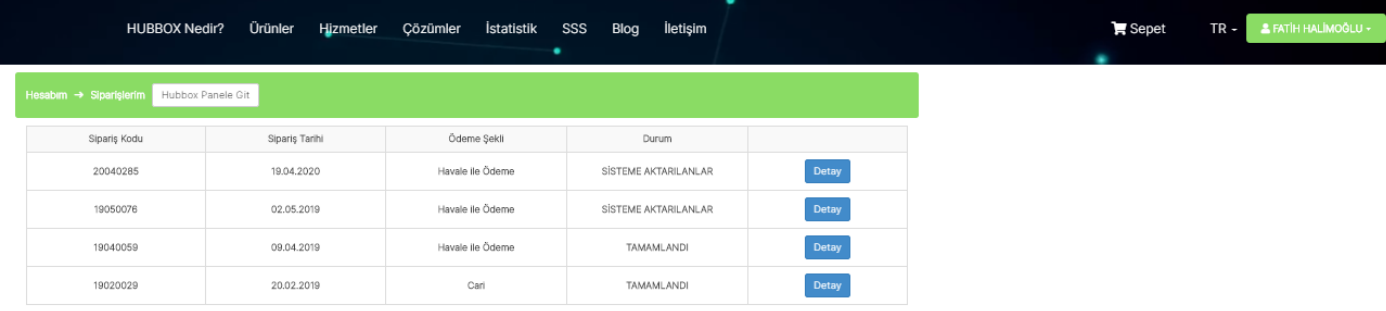

# **Üyelik Bilgileri Sayfası : Üyelik bilgilerinizi değiştirebilirsiniz.**

<span id="page-3-2"></span>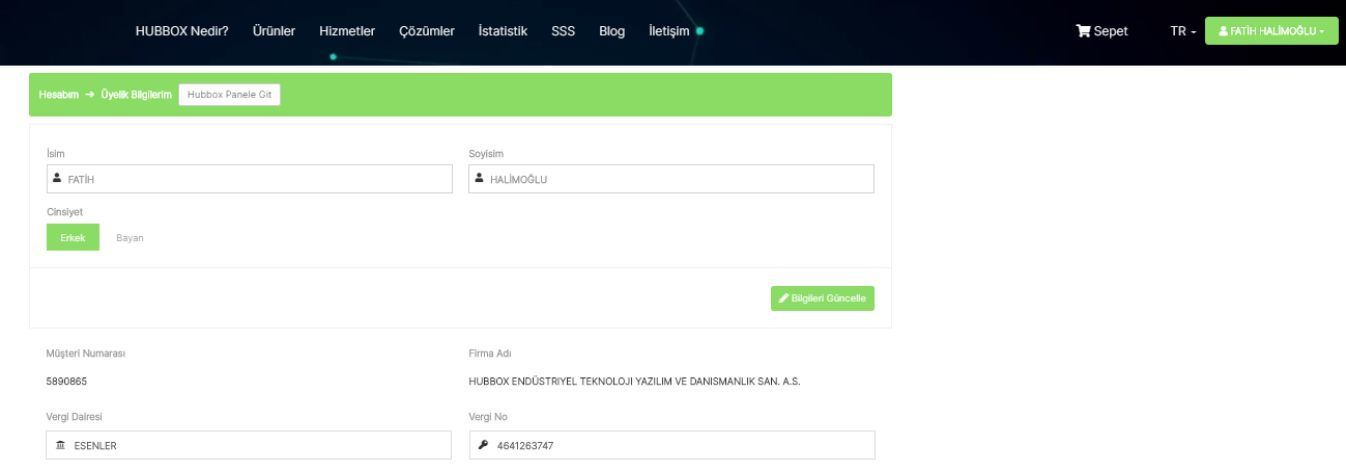

<span id="page-3-3"></span>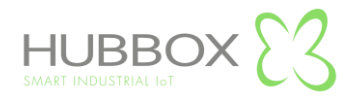

**Şifre Değişikliği Sayfası : Şifrenizi değiştirebilirsiniz.**

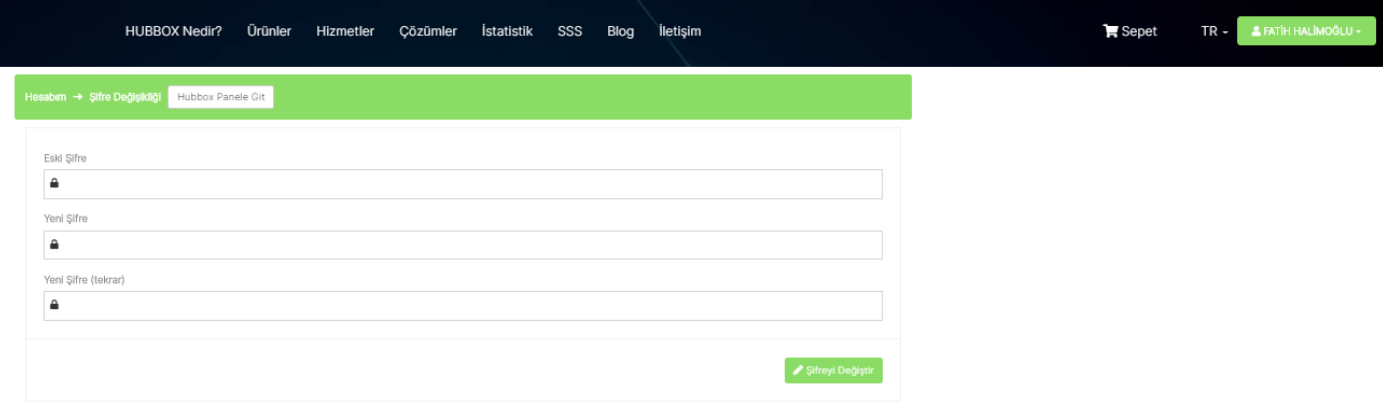

<span id="page-4-0"></span>**Yeni Destek Kaydı Sayfası : HUBBOX cihaz ve diğer problemleriniz için destek kaydı açabilirsiniz.**

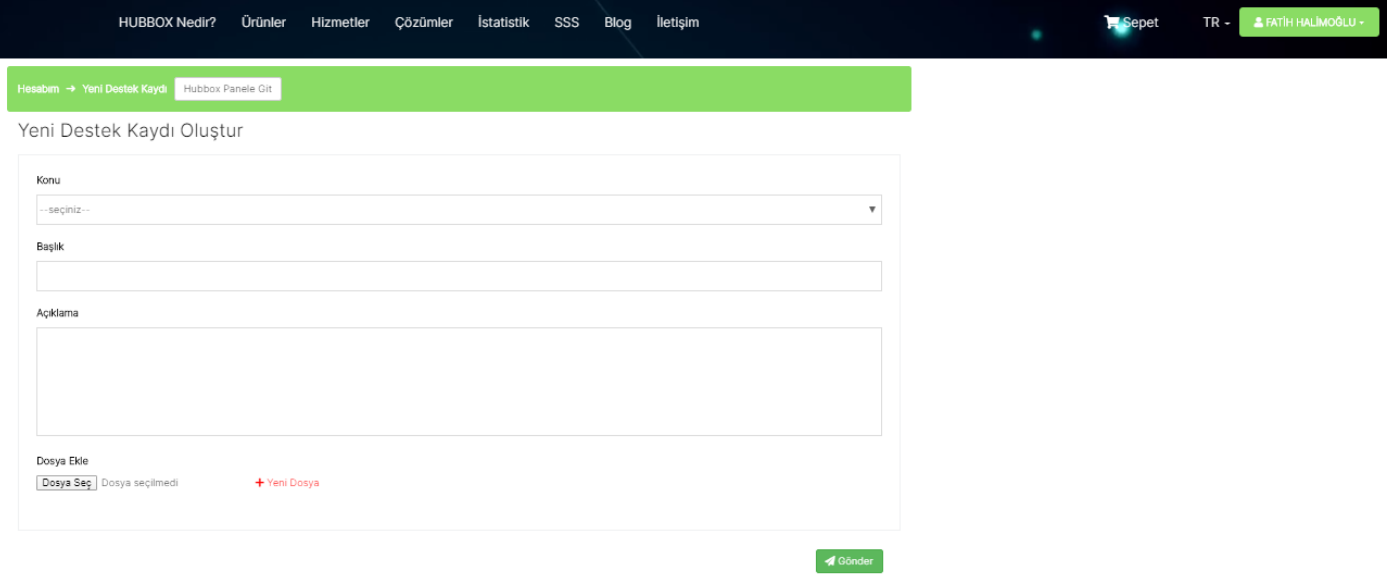

**Konu :** Daha önceden tanımlanmış destek konularını seçiniz.

**Başlık :** Seçtiğiniz konuyla ilgili yaşadığınız problemi anlatan kısa bir başlık giriniz.

**Açıklama :** Yaşadığınız problemi açıklayacağınız alandır.

**Dosya Ekle :** Yaşadığınız problemi gösteren herhangi bir ekran görüntüsü veya log dosyalarını yükleyiniz. Birden fazla dosya ekleyebilirsiniz.

Destek kaydı oluştururken dikkat edeceğiniz en önemli nokta probleminizi doğru konu altında ve tek destek kaydında açıklayınız. Oluşturduğunuz destek kaydı sistemimizde hemen oluşmaktadır. Destek personelimiz problemleri öncelik ve önem sırasına göre çözümlemektedir.

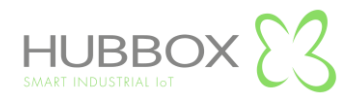

**Destek Kayıtlarım Sayfası : HUBBOX cihaz ve diğer problemleriniz için açtığınız destek kayıtlarının durumlarını görüntüleyebilirsiniz.**

<span id="page-5-0"></span>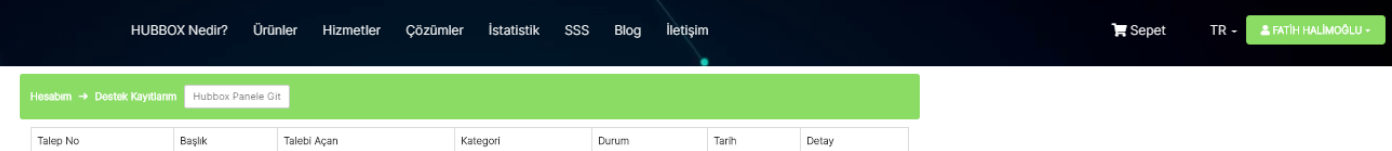

<span id="page-5-1"></span>**HUBBOX Panele Git Butonu** ile HUBBOX cihazlarınızı dünyanın her yerinden yönetebileceğiniz panele giriş yapabilirsiniz.

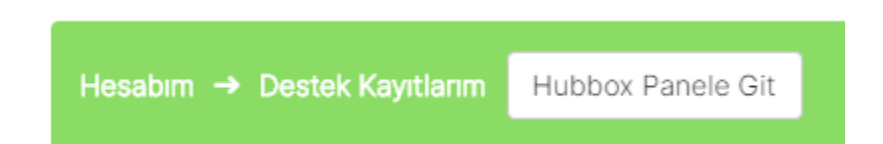

#### **HUBBOX Satın Al sayfası** ile "HUBBOX Connect X1" siparişi verebilirsiniz.

<span id="page-5-2"></span>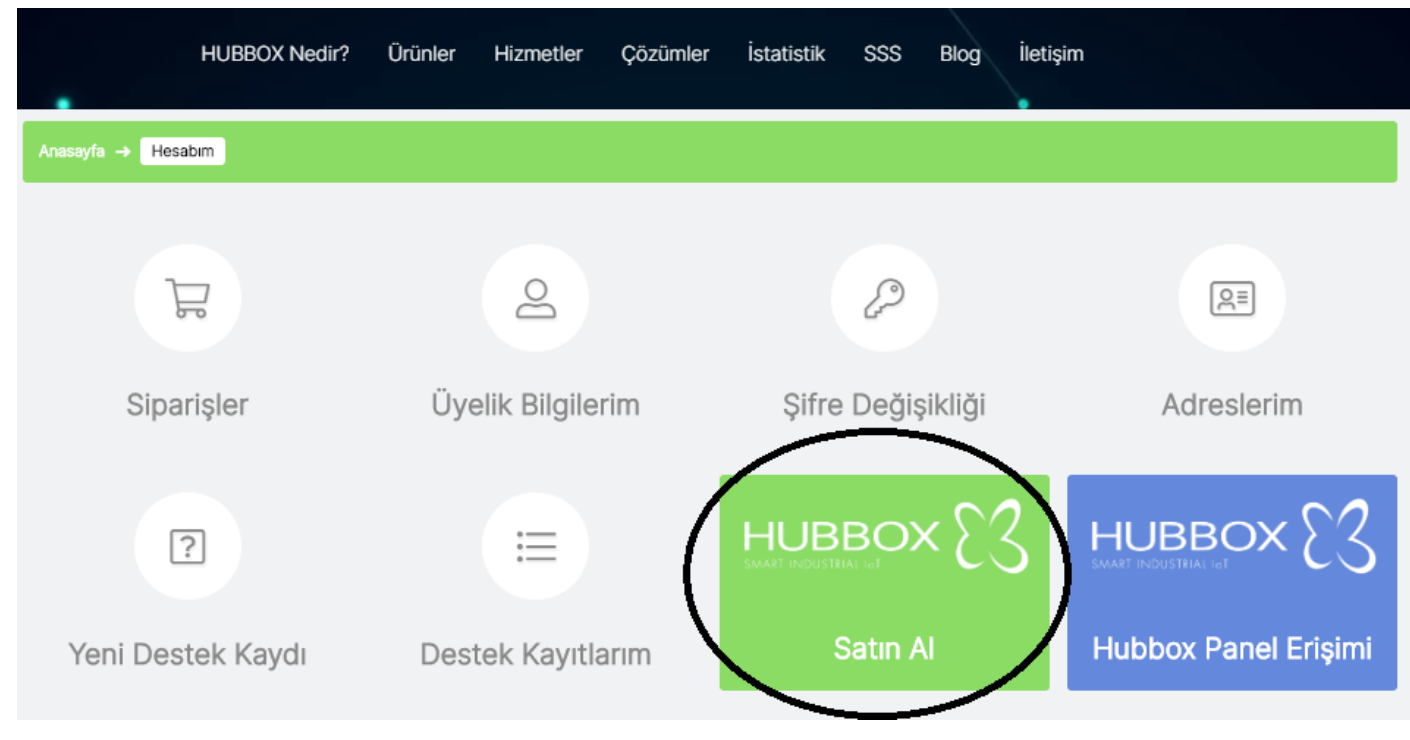

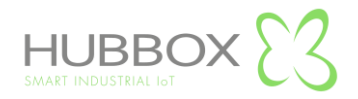

## **HUBBOX Panel Nedir ?**

<span id="page-6-0"></span>[www.hubbox.io](http://www.hubbox.io/) adresinden firmanıza ait hesap oluşturduktan sonra "HUBBOX Connect X1" cihazlarınızı her yerden yönetebilmek için "Hesaplarım" sayfasından "HUBBOX Panele Git" butonuna tıklayarak erişebilirsiniz.

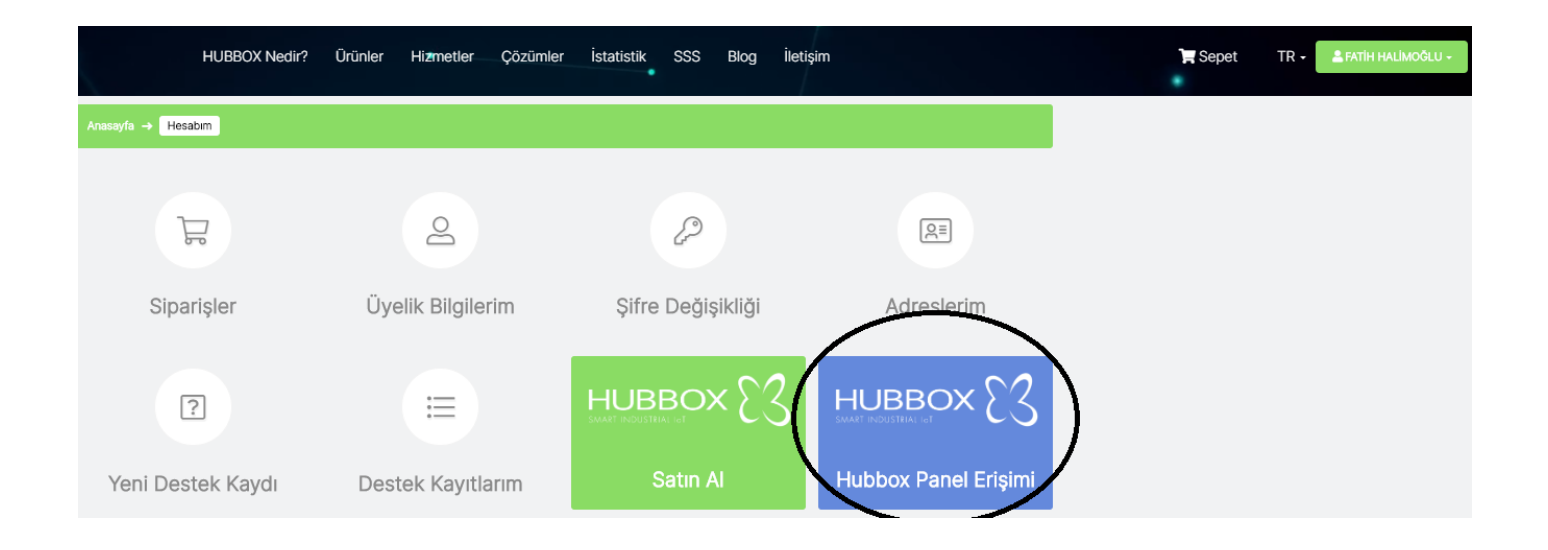

## **HUBBOX Panel' e nasıl girilir ?**

<span id="page-6-2"></span><span id="page-6-1"></span>"HUBBOX Panele Git" butonuna tıklayarak, karşınıza gelen 2FA doğrulama ekranına erişebilirsiniz. İlk defa login olduğunuzda sizi eşsiz ve sadece size özel bir "QR Code / Kare Kod" görüntülenir. Bu kod ile cep telefonunuza yüklediğiniz "Google Authenticator" uygulaması ile oluşan "PIN" kodunun girilmesi beklenir. Her firmanın "HUBBOX Panel" hesabı tektir.

**Not : İlk login ekranında ki "QR Code / Kare Kod" sadece bir kere oluşturulur ve size gösterilir. Bu yüzden o ekranı kesinlikle yenilememelisiniz. Kod oluştuğunda "Google Authenticator" uygulamasını cep telefonunuza indirerek oluşan kodu "Google Authenticator" uygulamasına okutunuz.**

**"QR Code / Kare Kod" ' u tekrar oluşturabilmek için firmanızın yetkilisinin "[qrcode@hubbox.io](mailto:qrcode@hubbox.io)" adresine gerekli evrakları sistemimizde tanımlı mail adresinden "Firma Yetkilisinin Kimlik bilgileri, Firmanızın sistemlerimizde kayıtlı olan unvan ve vergi numarasını gösterir belgeleri" yollamalısınız. Çağrı merkezimizden aranarak bilgilerin doğruluğu teyit edildikten sonra yeni bir "QR Code / Kare Kod" oluşturulur ve bu kod da özel ve eşsizdir.**

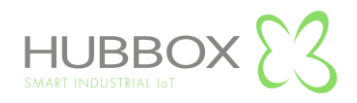

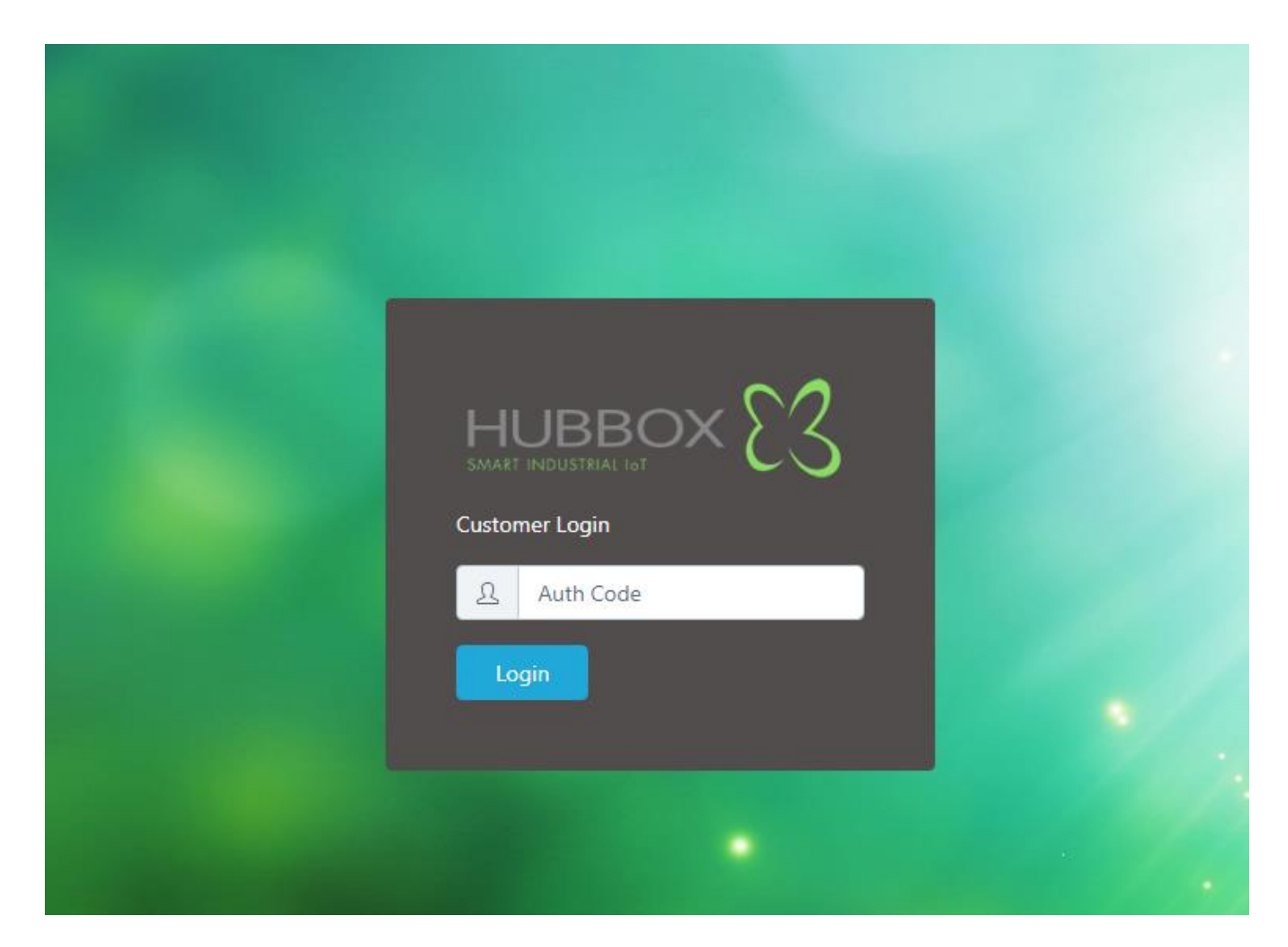

### **HUBBOX Panel Kullanımı**

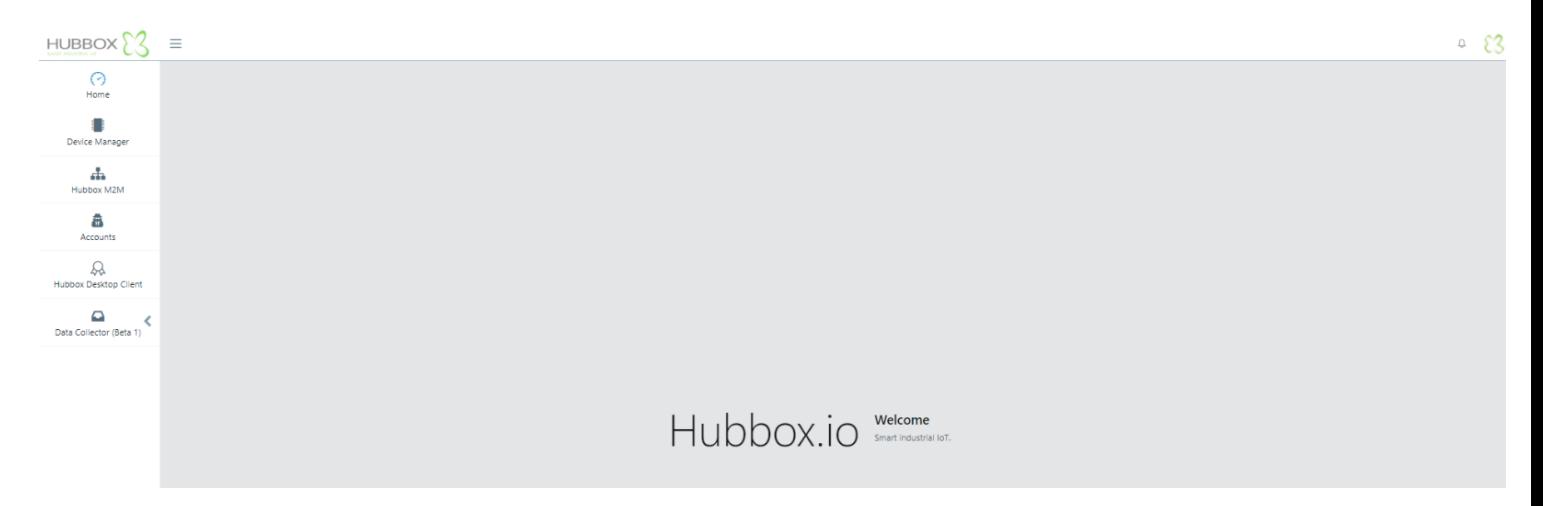

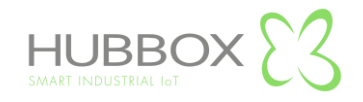

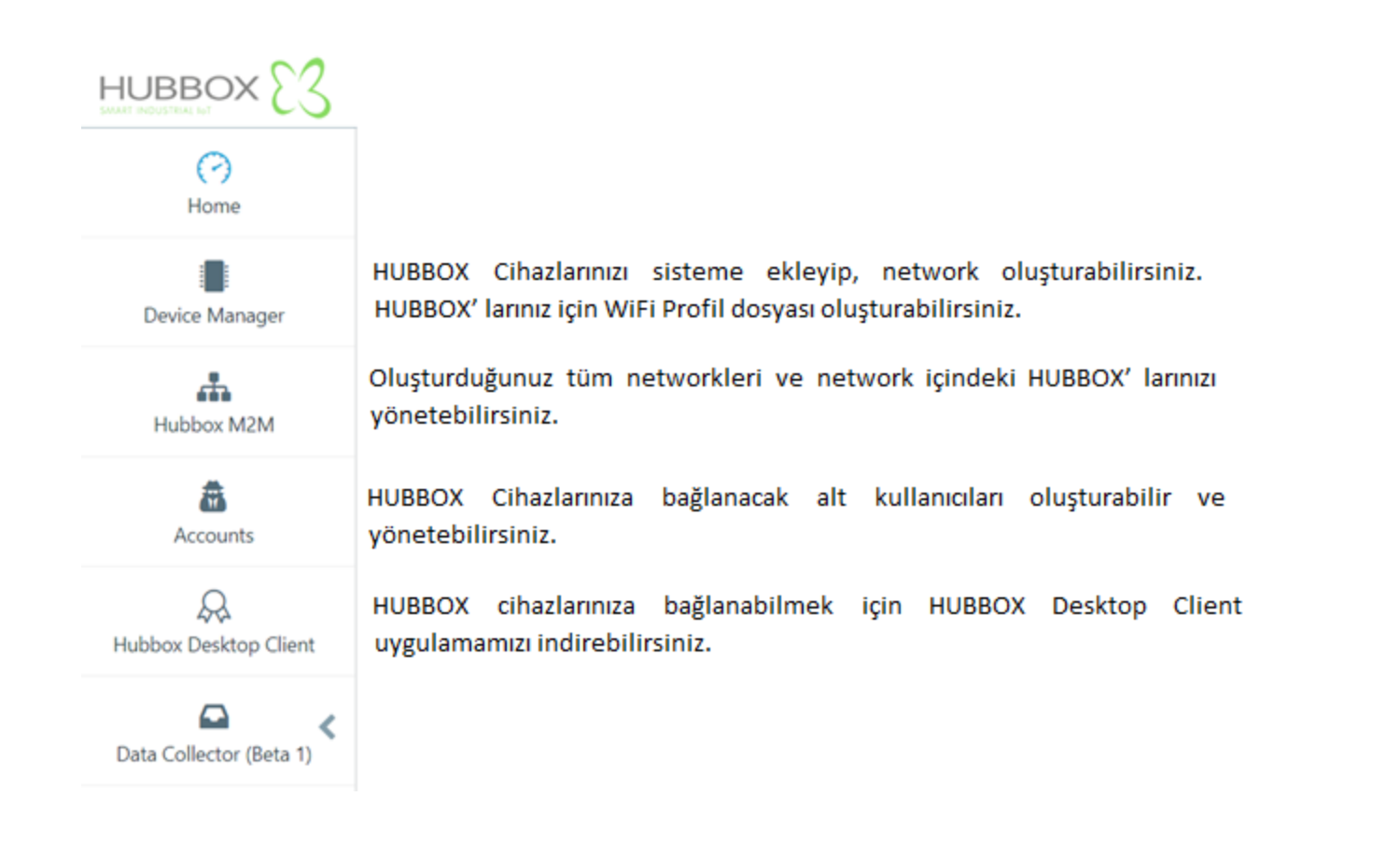

#### **Hubbox M2M Networks**

<span id="page-8-0"></span>Kayıt ettiğiniz her HUBBOX için bir Network oluşturulur. Network içindeki HUBBOX' ların konfigürasyon ayarları, kullanıcı izinleri , IP yapılandırması ve kullanıcı istatistikleri "Hubbox Network" altında oluşturulmuş networklere erişerek yapılır.

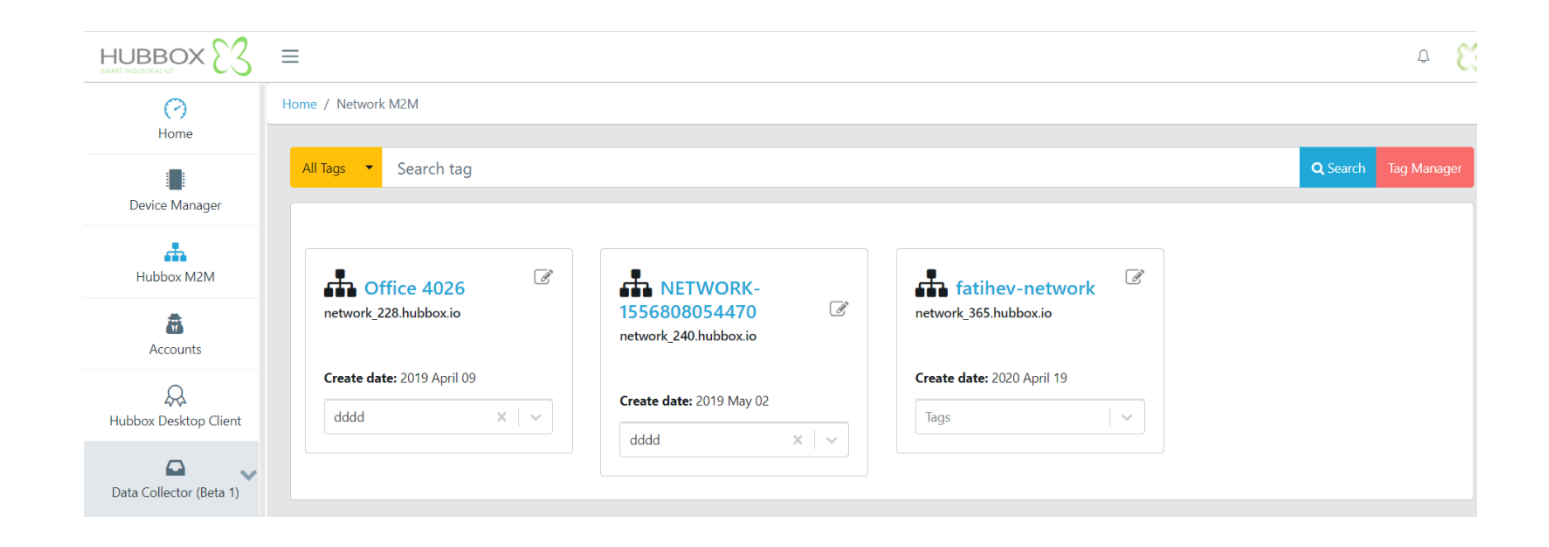

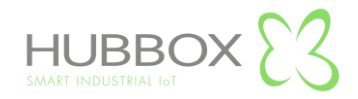

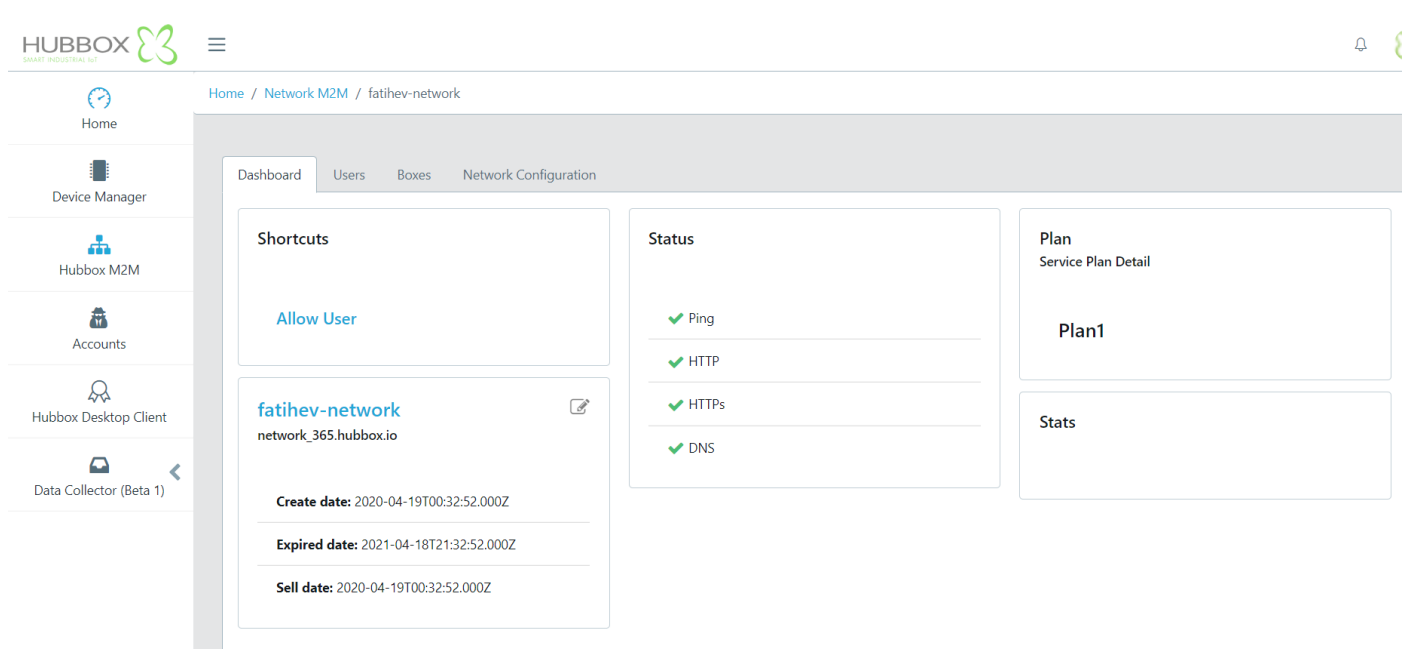

# **Aygıt Yöneticisi**

Satın aldığınız cihazları kayıt edebilirsiniz. Ayrıca cihazlarınıza USB girişinden WiFi ayarları yüklemek isterseniz bu menüyü kullanmanız gerekir. Cihazlarınızın anlık bağlantı, trafik gibi istatistik bilgilerini görebilir, cihaz adını değiştirebilirsiniz.

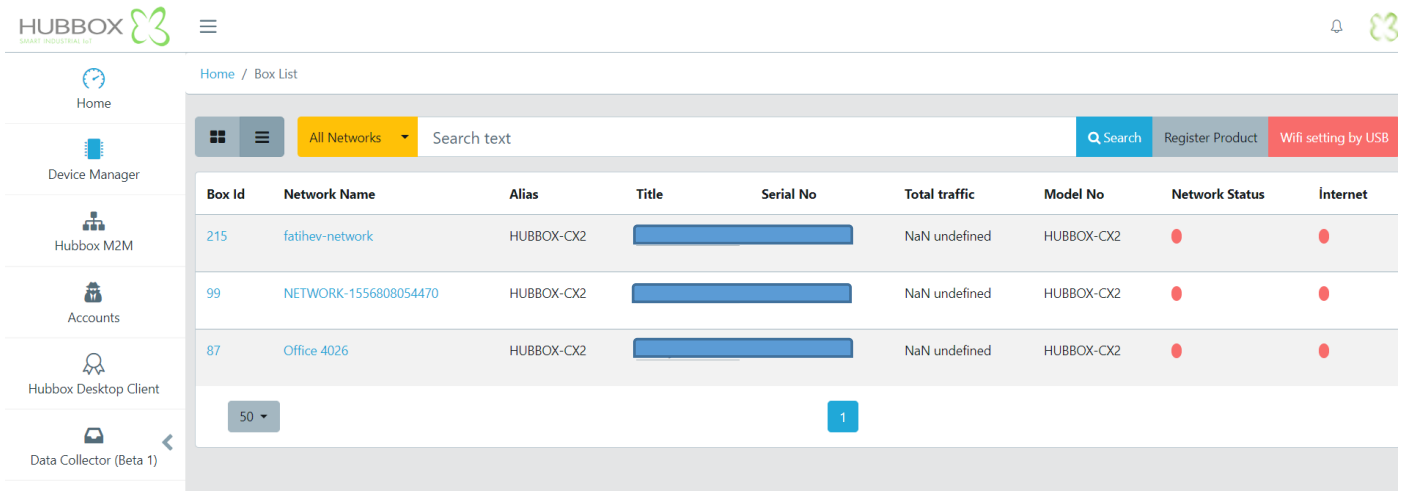

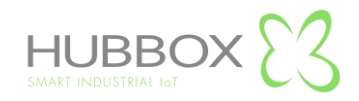

### **Hesaplar**

Kayıt ettiğiniz HUBBOX cihazlarınıza erişecek kullanıcıları oluşturabilirsiniz. Kullanıcı eklerken dikkat edilmesi gereken e-mail'inizin daha önce kayıt edilmemiş olmasıdır. Kullanıcı ilk açıldığında hiçbir yetkisi bulunmaz, yetkilendirme "Hubbox Networks" menüsünden yapılır.

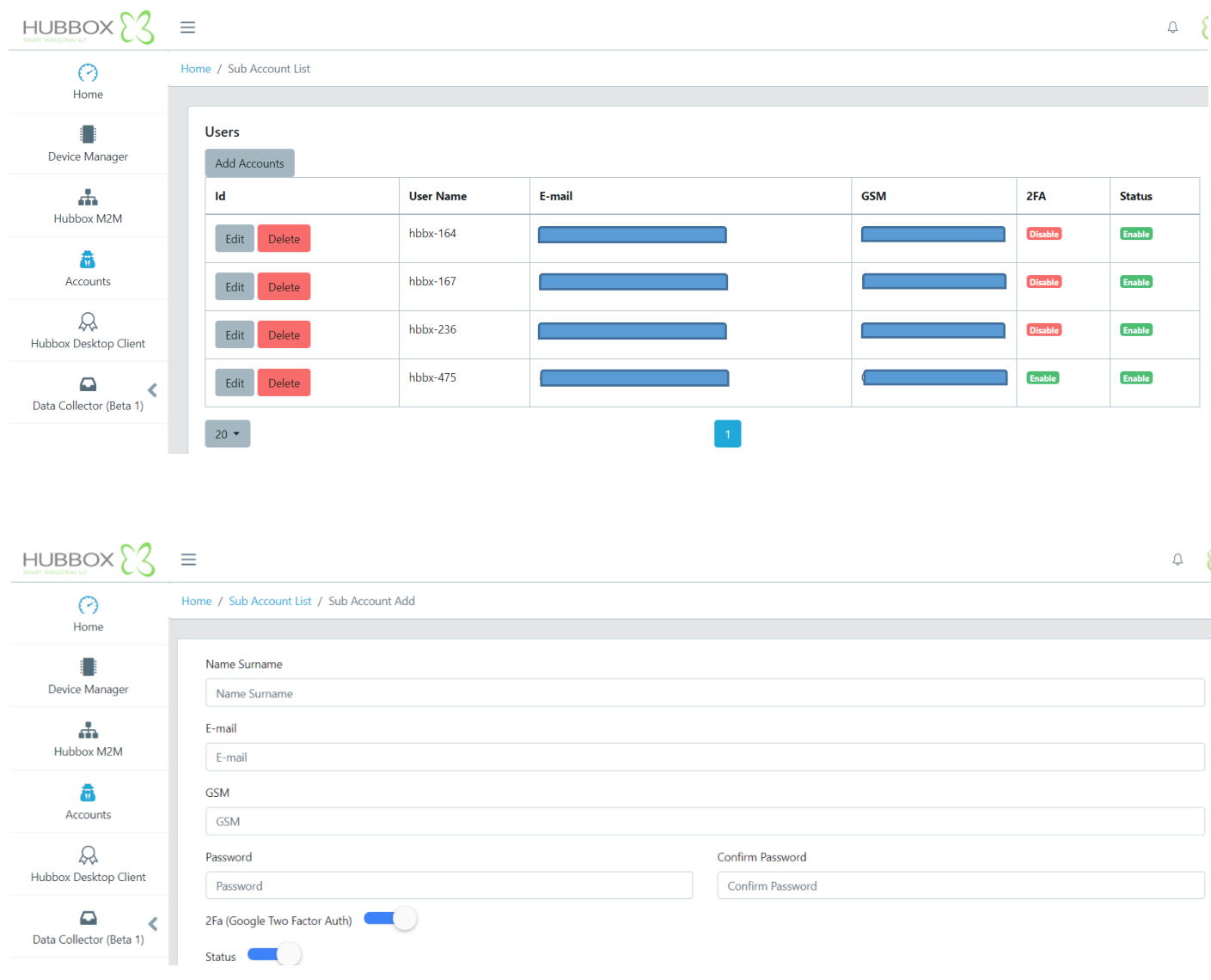

# **Hubbox Desktop Client**

<span id="page-10-0"></span>[www.hubbox.io](http://www.hubbox.io/) [a](http://www.kuyumdoc.com/)dresinden firmanıza ait hesap oluşturduktan sonra indirebileceğiniz "HUBBOX Desktop Client" panel üzerinden indirilir.

Sıkıştırılmış "Hubbox.zip " dosyası açılarak içindeki "Hubbox\_Desktop\_Client.jar" ve "Hubbox\_Desktop\_Client.exe" dosyaları herhangi bir klasöre kopyalanır. Kopyalanan dosyalardan "Hubbox\_Desktop\_Client.exe" çalıştırıldığında "Hubbox Desktop Client" yazılımı gerekli kurulumu ve yarları yapar.

"HUBBOX Panel -> Accounts " menüsünden açtığınız ve "Hubbox Networks -> xNetwork -> Allow User" adımından yetkilendirdiğiniz kullanıcıların HUBBOX cihazlarına bağlı endüstriyel cihazlara erişimini sağlar.

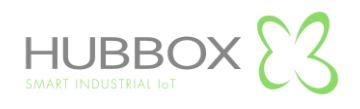

### **HUBBOX Desktop Client Uygulaması**

<span id="page-11-0"></span>[www.hubbox.io](http://www.hubbox.io/) adresinden firmanıza ait hesap oluşturduktan sonra indirebileceğiniz "HUBBOX Desktop Client Uygulaması " ile satın alıp HUBBOX Panel uygulamasından kayıt ettiğiniz ve yetkiniz bulunan tüm "HUBBOX Connect X1" cihazlarına ve bağlı otomasyon sistemlerine erişebilirsiniz.

"HUBBOX Desktop Client Uygulaması" ' nı HUBBOX Panel' den indirebilirsiniz. İndirdiğiniz "Hubbox.zip" dosyasını açarak içindeki dosyaları boş bir klasöre kopyalayınız. Bilgisayarınızda "Java Client" yüklü olmalıdır. Klasör içine kopyaladığınız "Hubbox\_Desktop\_Client.exe" dosyasını çalıştırınız.

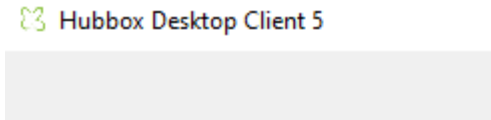

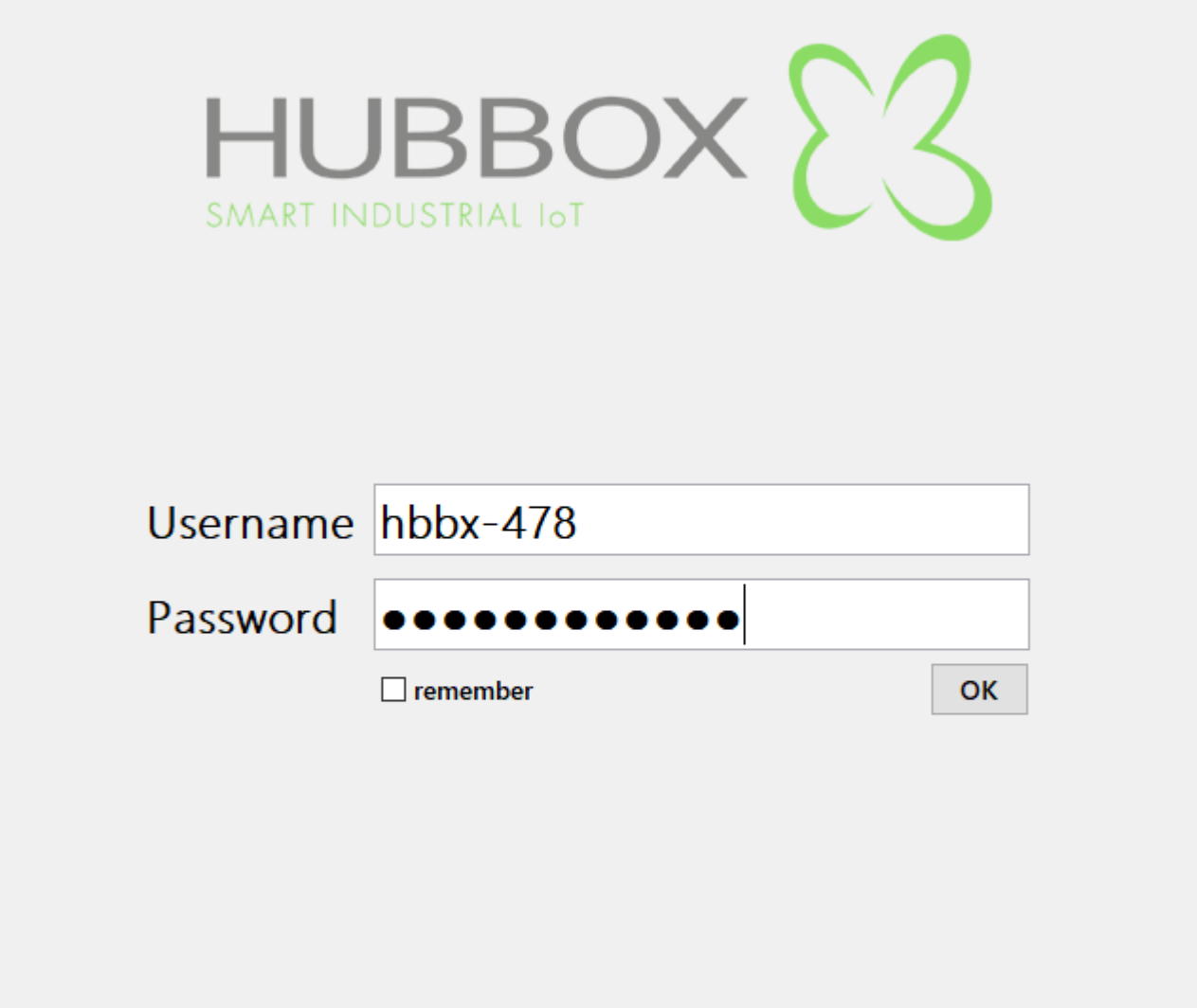

**Find Local Device** 

 $v<sub>5</sub>$ 

 $\Box$ 

 $\times$ 

Giriş ekranında HUBBOX Panel uygulamasından sizin için tanımlanmış "Username" ve "Password" girişini yapınız. HUBBOX Panel uygulamasından hesabınız için "2FA" seçeneği aktif edilmiş ise ilk girişinizde Google Authenticator uygulamasında tanımlamanız için bir QR Code görüntülenir. Bu QR Code sadece bir kez görünür olup, ilk göründüğünde uygulamayı indirip tanımlama yapmanız gerekmektedir.

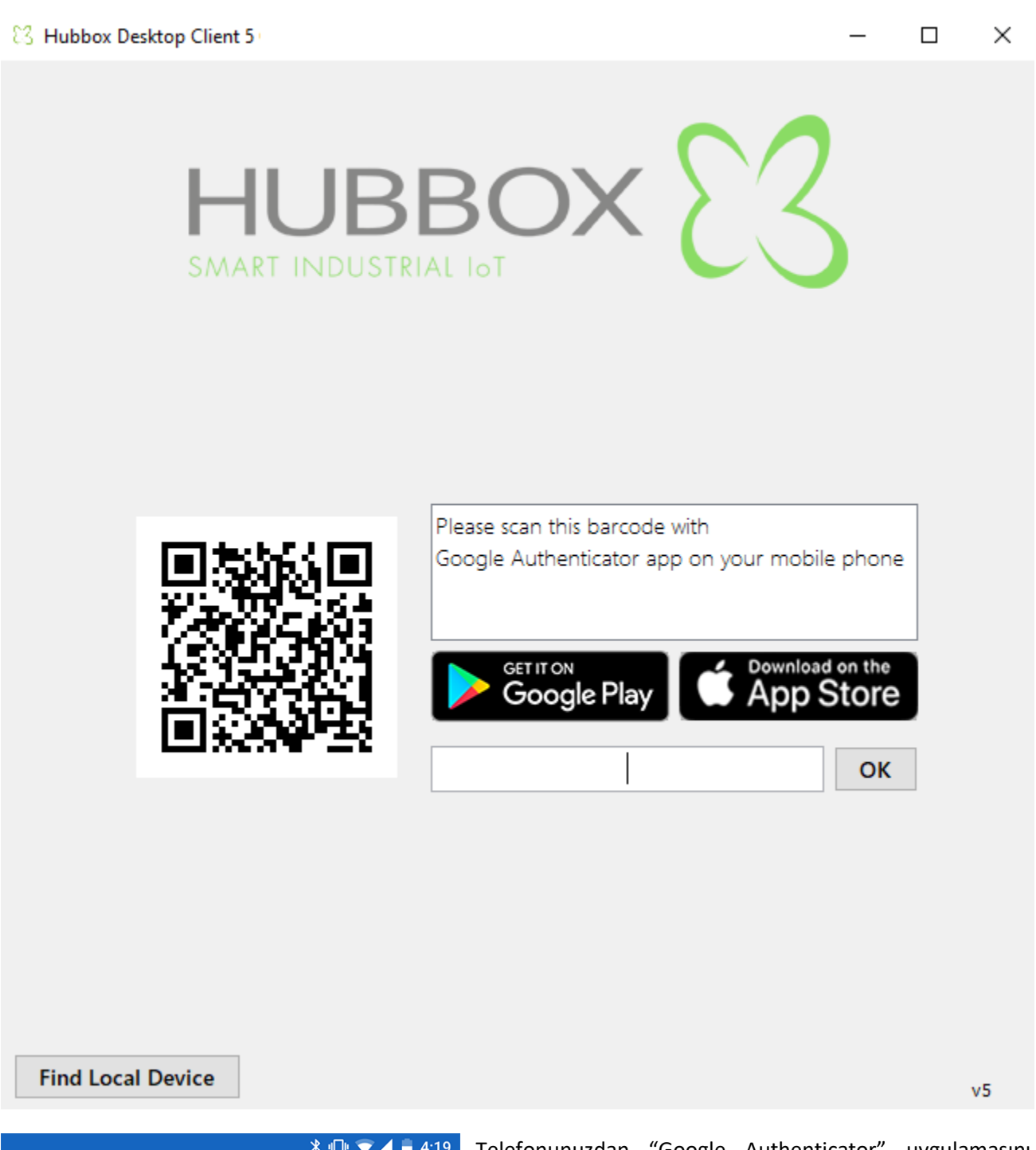

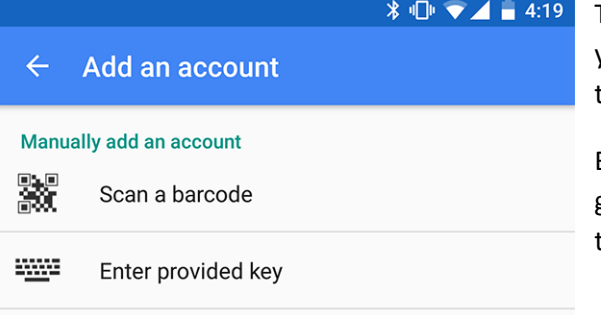

Telefonunuzdan "Google Authenticator" uygulamasını açarak yukarıda gösterilen Kare/QR Kodu tarayıp hesabınız için tanımlamayı yapabilirsiniz.

Bundan sonra "HUBBOX Desktop Client Uygulaması" ' na girişlerinizde kullanmanız için benzersiz "2FA" kodunuzu telefonunuzdan öğrenebileceksiniz.

Giriş yaptığınızda yetkilendirilmiş olduğunuz tüm Networkler ve altındaki HUBBOX cihazlarınız görüntülenir. Cihazlarınıza hangi "Adapter" ile bağlanacağınızı Network' ü, "Edit" butonu ile düzenleyebilirsinz.

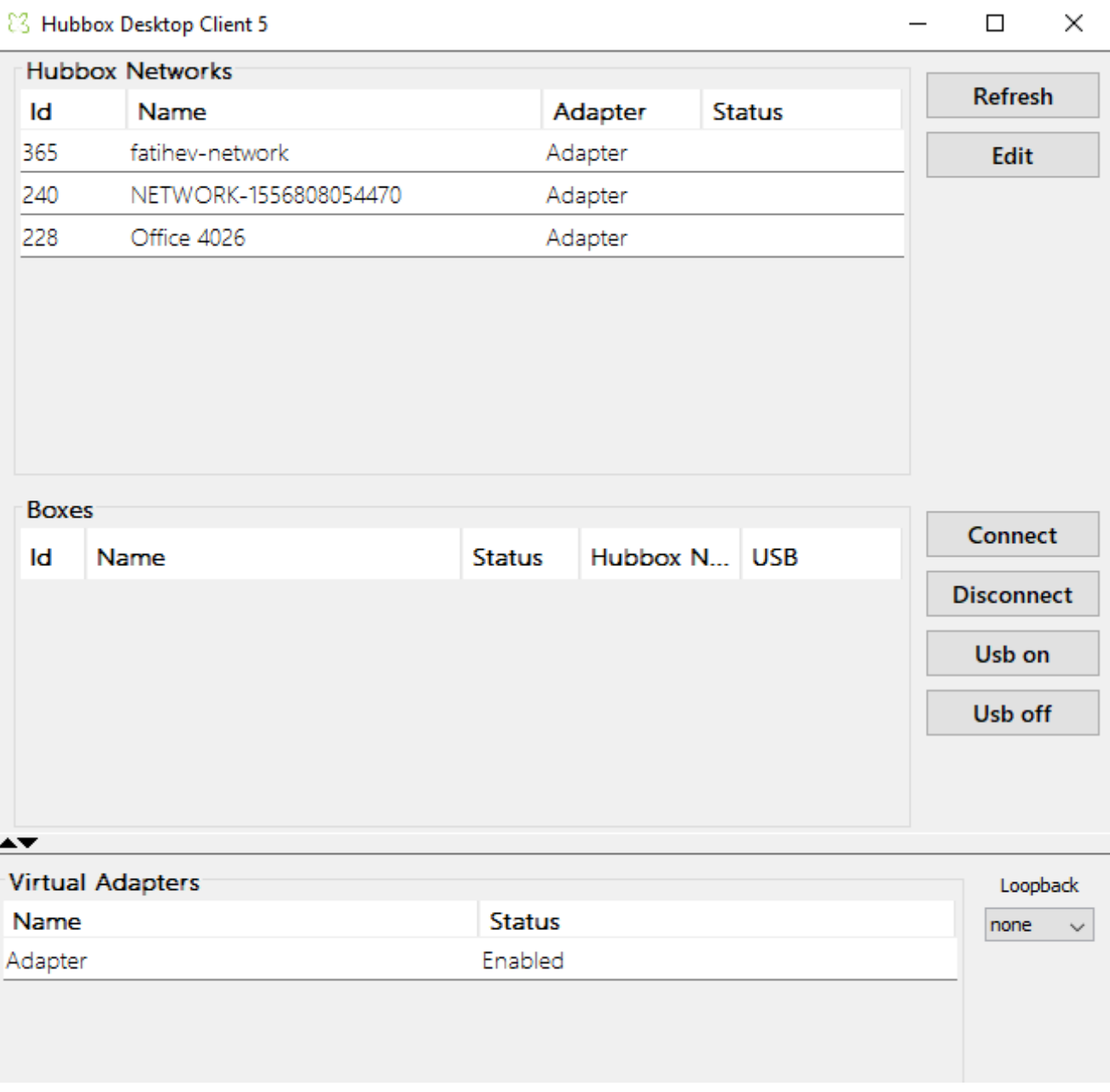

Seçtiğiniz Network altındaki kutular "Boxes" alanında listelenir. Online durumunda ki HUBBOX cihazlarınıza "Connect" butonuna tıklayarak bağlanabilirsiniz.

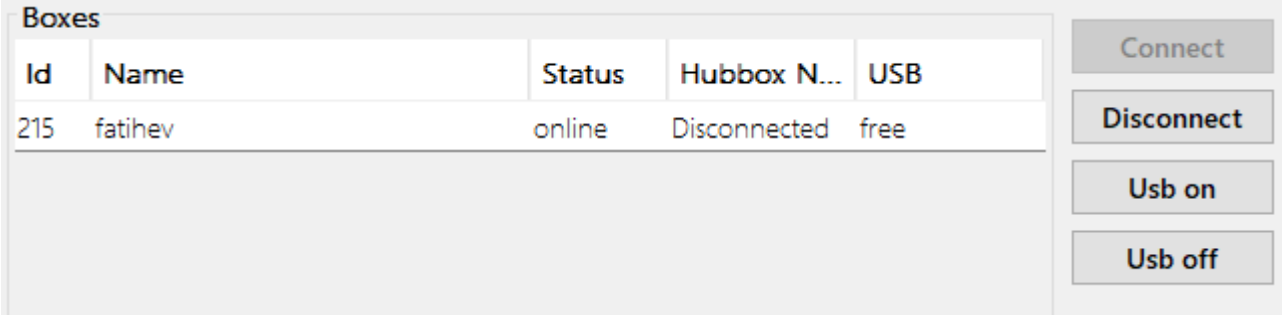

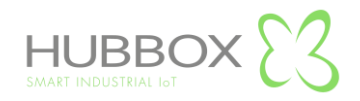